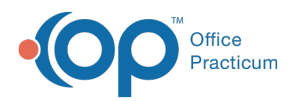

 $\boldsymbol{\mathcal{E}}$ 

## Important Content Update Message

We are currently updating the OP Help Center content for the release of OP 20. OP 20 (official version 20.0.x) is the certified, 2015 Edition, version of the Office Practicum software. This is displayed in your software (**Help tab > About**) and in the Help Center tab labeled Version 20.0. We appreciate your patience as we continue to update all of our content.

## Attaching Surveys to Template

Last Modified on 12/09/2019 2:41 pm EST

Version 14.19

## **Path: Utilities menu > Manage Clinical Features > Well Visit Template Editor ([Alt][U][F][W])**

Attaching survey to template:

- 1. Click the **Orders/Workflow** tab.
- 2. Click the **Surveys** tab.
	- All CHADIS surveys will start with "CHADIS" in the name
	- Department: Patient
	- Usage: Standing

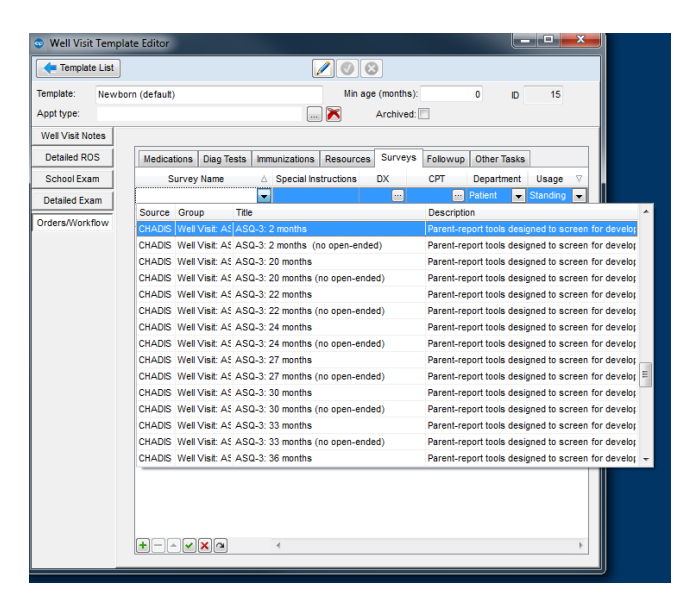

Version 14.10

**Path: Utilities menu > Manage Clinical Features > Well Visit Template Editor ([Alt][U][F][W])**

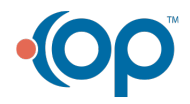

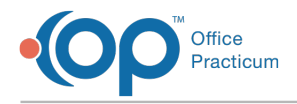

Attaching survey to template:

- 1. Select the Orders/Workflow tab.
- 2. Select the Surveys tab.
	- All CHADIS surveys will start with "CHADIS" in the name
	- Department: Patient
	- Usage: Standing

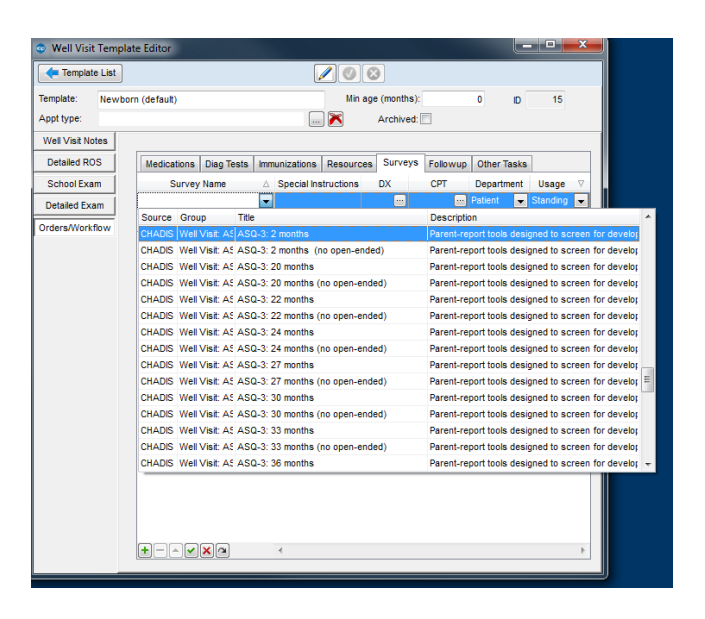

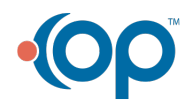